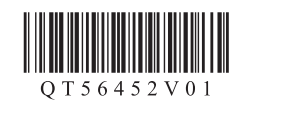

# **Canon PIXUS MG5530**

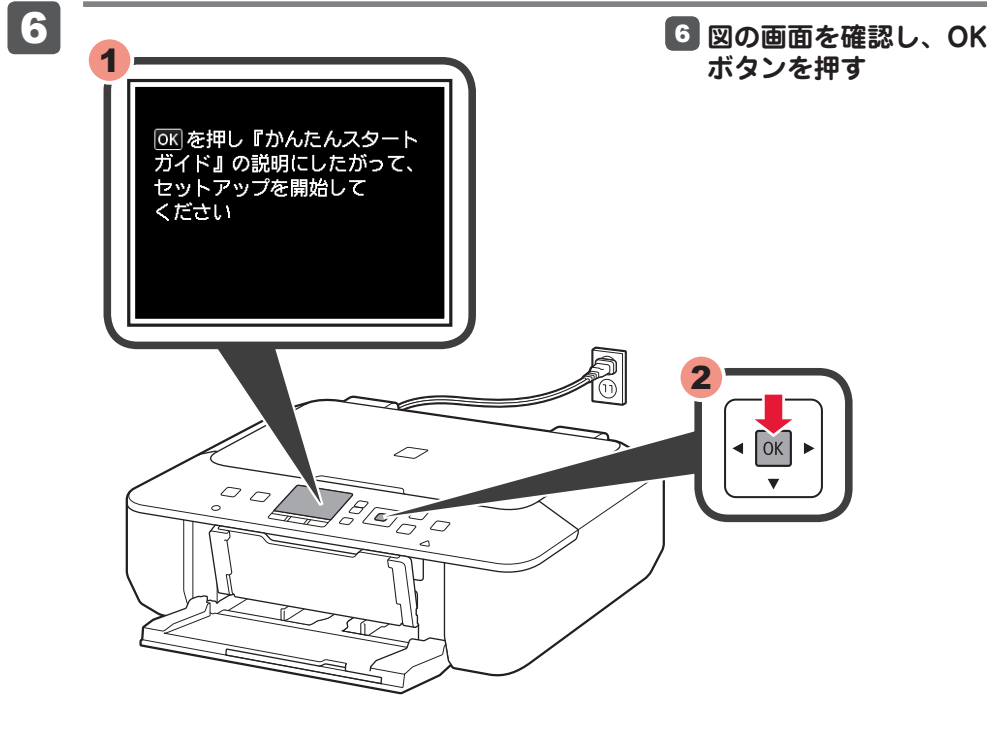

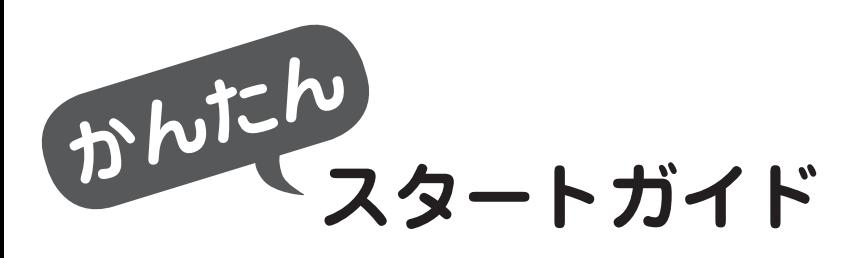

QT5-6452-V01 XXXXXXXX © CANON INC. 2013 PRINTED IN XXXXXXXX

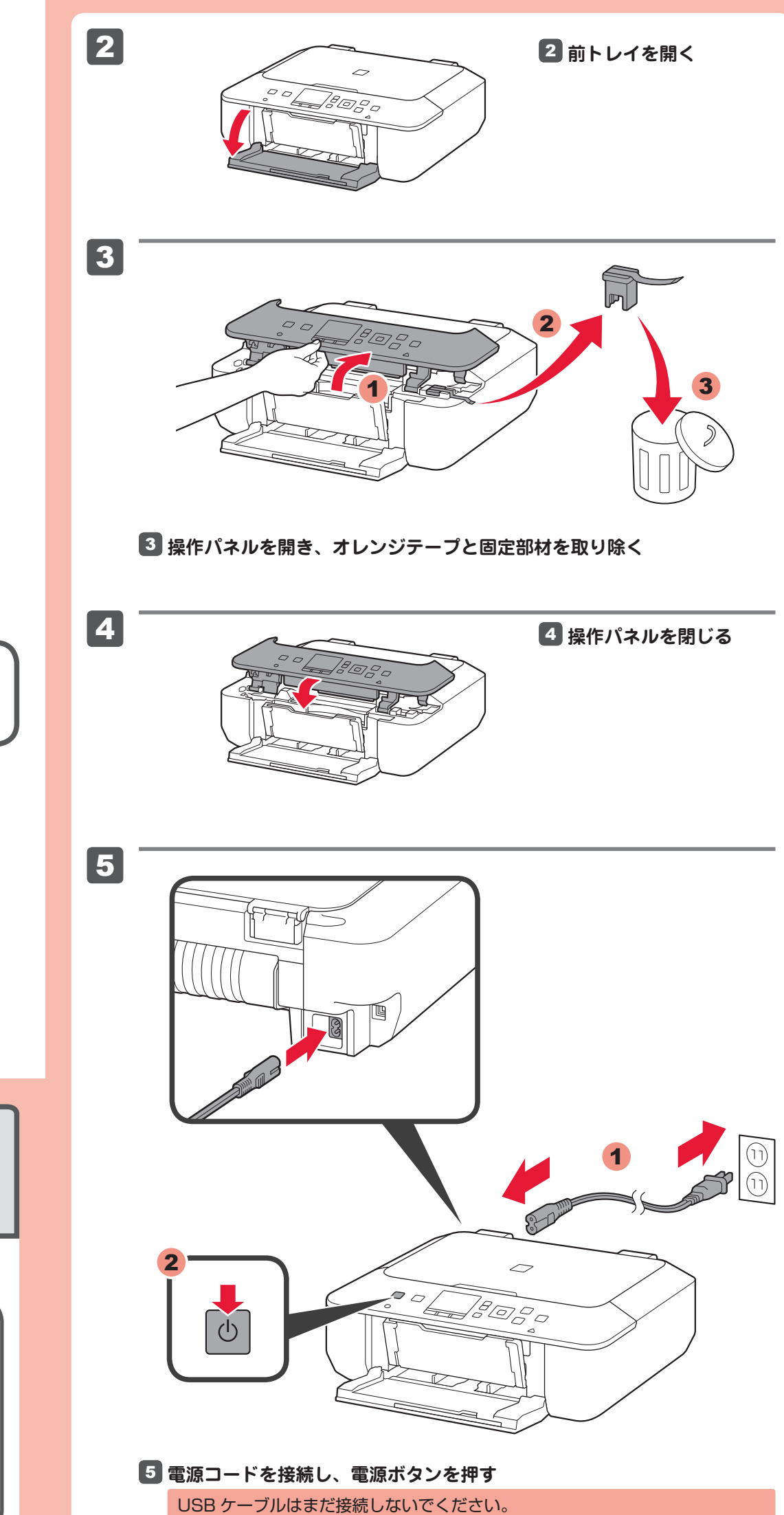

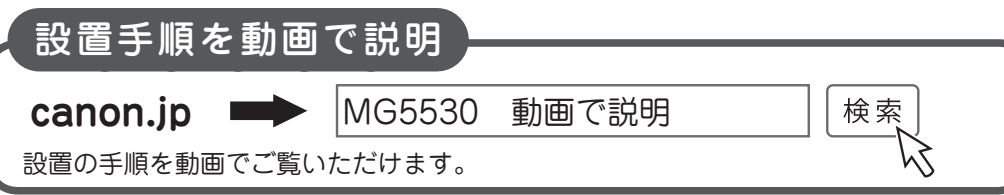

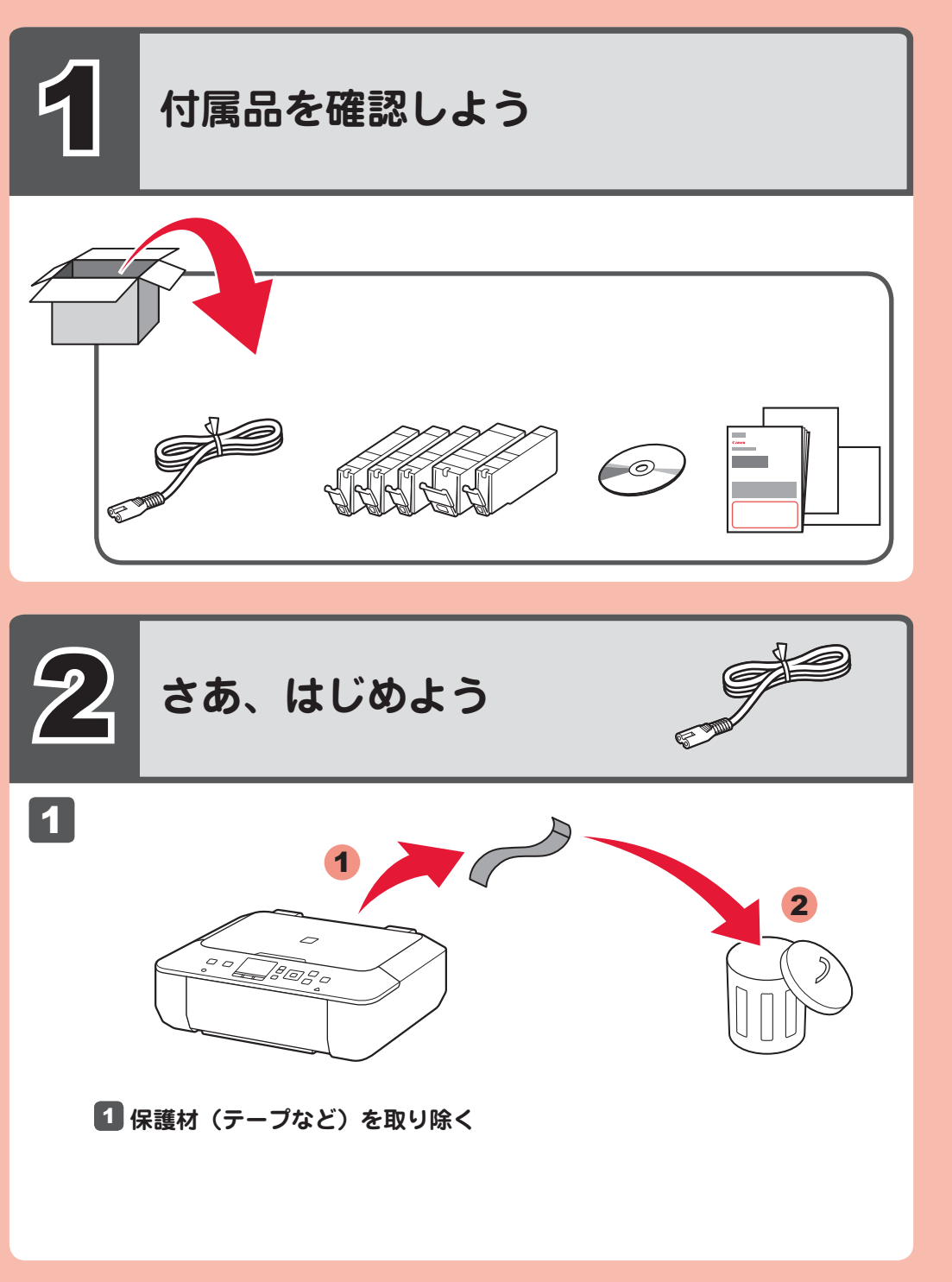

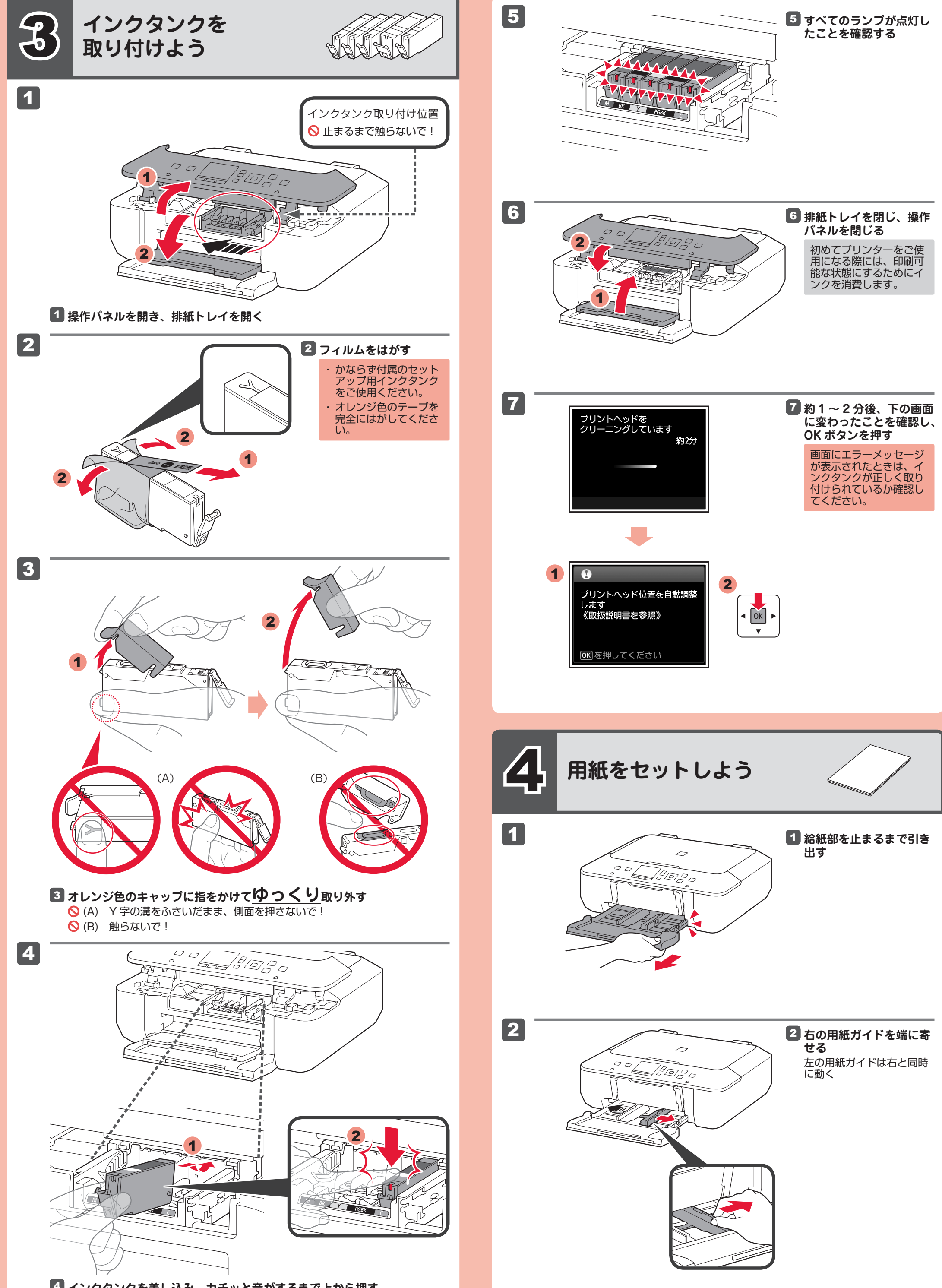

**インクタンクを差し込み、カチッと音がするまで上から押す** 4 ランプが点灯してから、次のインクタンクを取り付ける

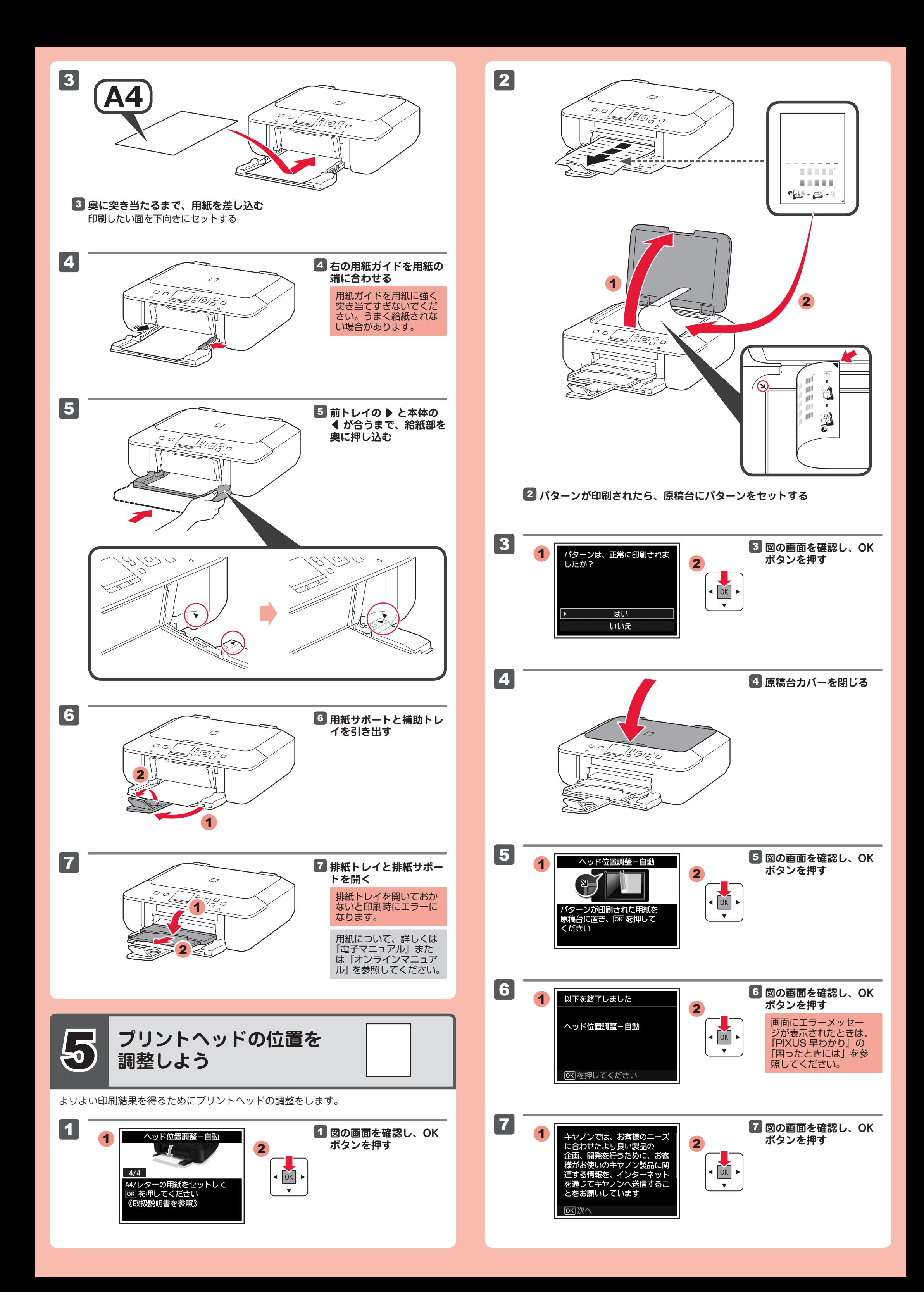

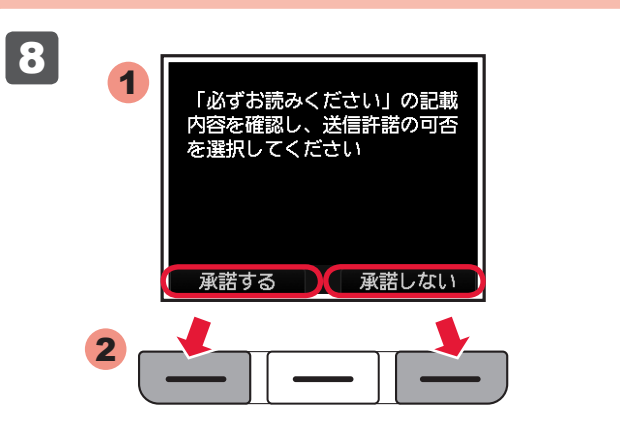

## 6 **無線 LAN の設定をしよう**

無線LANセットアップを開始 しますか?<br>無線LAN以外での接続や、操作<br>がわからない場合は[いったん 中止する】を選んでください

セットアップを開始する いったん中止する

AOSS /らくらく無線スタート/ WPS 対応 のアクセスポイントをお使いの場合は、左の 画面で[セットアップを開始する]を選んで、 無線LANの設定をしてください。これ以降は、 画面の指示に従って操作を進めてください。

※ 7 では、パソコン上の画面を見ながらネットワーク設 定ができます。無線 LAN 以外の設定もできます。

<mark>8</mark> 図の画面を確認し、[承 **諾する]または[承諾し ない]をファンクション ボタンで選択する**

上記以外、または操作がわからない場合は [いったん中止する]を選び、7に進んでく ださい。

- ・起動しているすべてのプログラムは、あらかじめ終了しておいてください。
- ・管理者(Administrators グループのメンバー)としてログオンしてください。
- インストールの途中でインターネット接続が発生することがあります。 ・

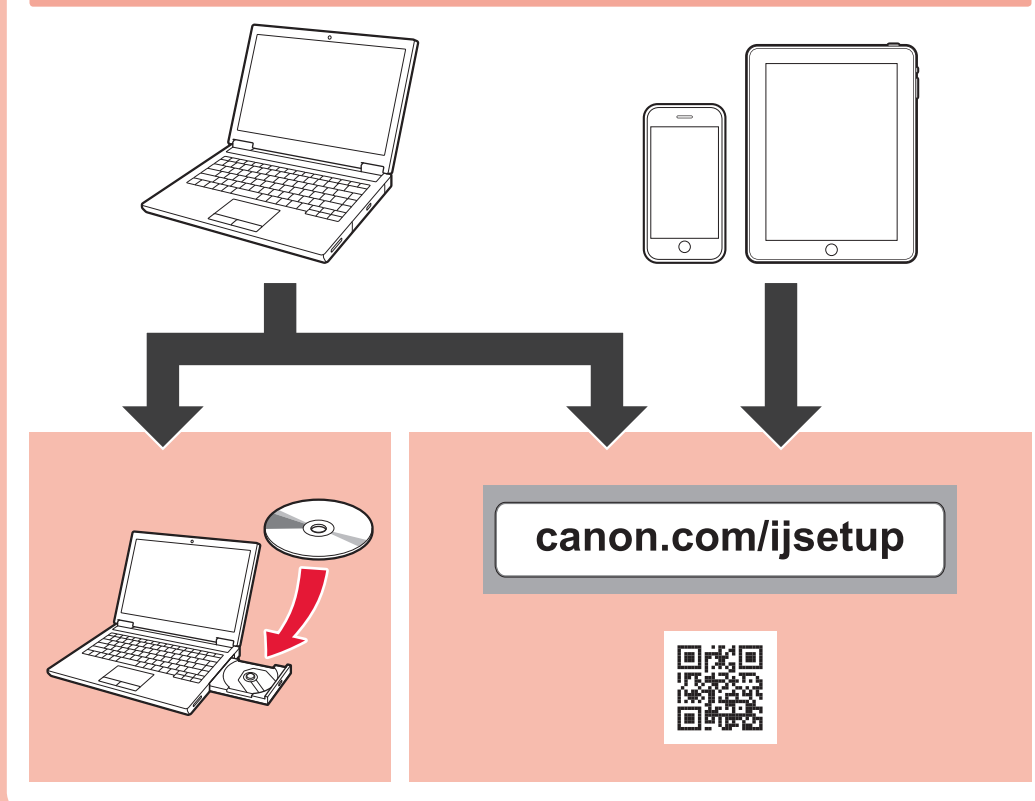

### **コピー / 印刷の前に** プリンターの用紙設定(種類やサイズ)をかならず変更してください。 詳しくは『PIXUS 早わかり』を参照してください。

#### **パソコンをお使いの方へ**

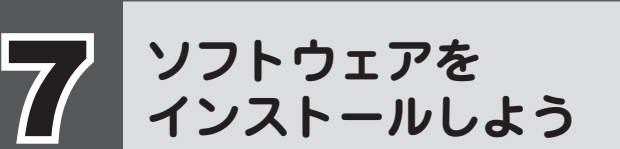

#### ご使用の機器に、ソフトウェアをインストールしてください。

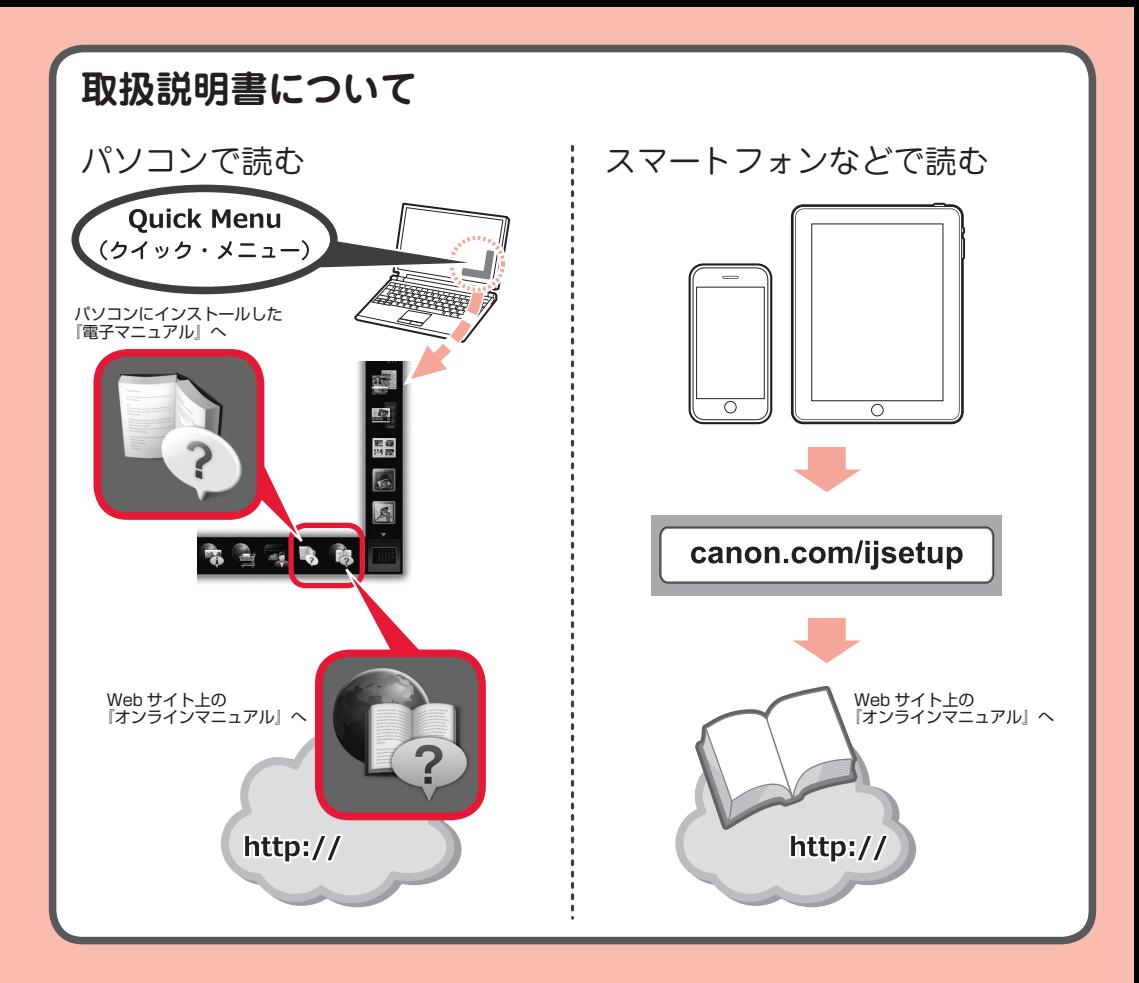

約 5 分間操作をしないと 画面が消灯します。その ときは、操作パネルのボ タン(電源ボタン以外) を押すと画面が表示され ます。

### **インクタンクについてのご注意**

- インクタンクに穴を開けるなどの改造や分解をすると、インクが漏れ、本製品の故障 の原因となることがあります。改造・分解はお勧めしません。
- インクの詰め替えなどによる非純正インクのご使用は、印刷品質の低下やプリントヘッ ドの故障の原因となることがあります。安全上問題はありませんが、まれに、純正品 にないインク成分によるとみられるプリントヘッド部分の発熱・発煙事例 \* も報告さ れています。
- キヤノン純正インクのご使用をお勧めします。(\* すべての非純正インクについて上記 事例が報告されているものではありません。)
- 非純正インクタンクまたは非純正インクのご使用に起因する不具合への対応について は、保守契約期間内または保証期間内であっても有償となります。
- 非純正インクタンクまたは非純正インクを使用した製品の修理においては、保守契約 の有無や有償修理・無償修理を問わず、追加の特殊点検等のための、特別料金をいた だく場合があります。
- ※ インクタンクの交換については、『電子マニュアル』または『オンラインマニュアル』 の「インクタンクを交換する」を参照してください。